## **LIBRARY KEYLL DARREE Tel: 642993/642974 Email: librarykeylldarree@gov.im Web address: www.librarykeylldarree.gov.im**

## **Using Twitter for Research**

You can create a Twitter account at [www.twitter.com](http://www.twitter.com/) and use it to keep up to date with current topics of discussion in your field, keep abreast of the news, and connect with other professionals.

When you log in you will be taken to your 'dashboard'. When you choose to follow people, their posts will show up here.

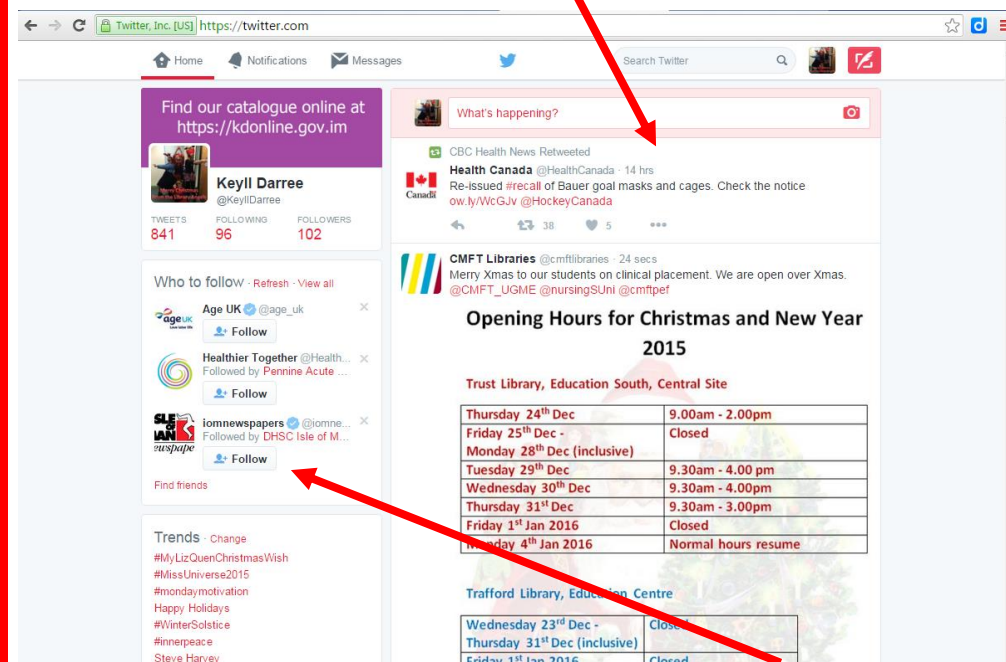

You can choose to follow profiles (by clicking the 'follow' button underneath their name) via the recommendations in the left hand pane. If you hover the mouse over the name you will get a brief description of the profile  $-$  open in a new tab to view fully.

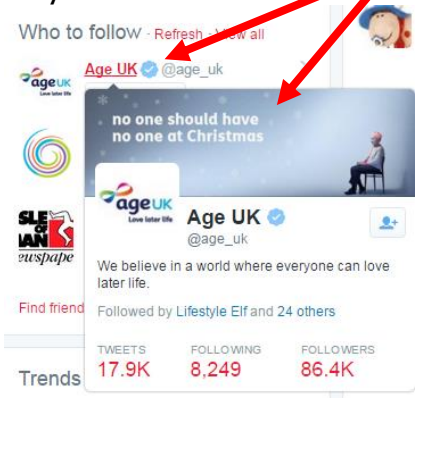

Reviewed 8/2/17

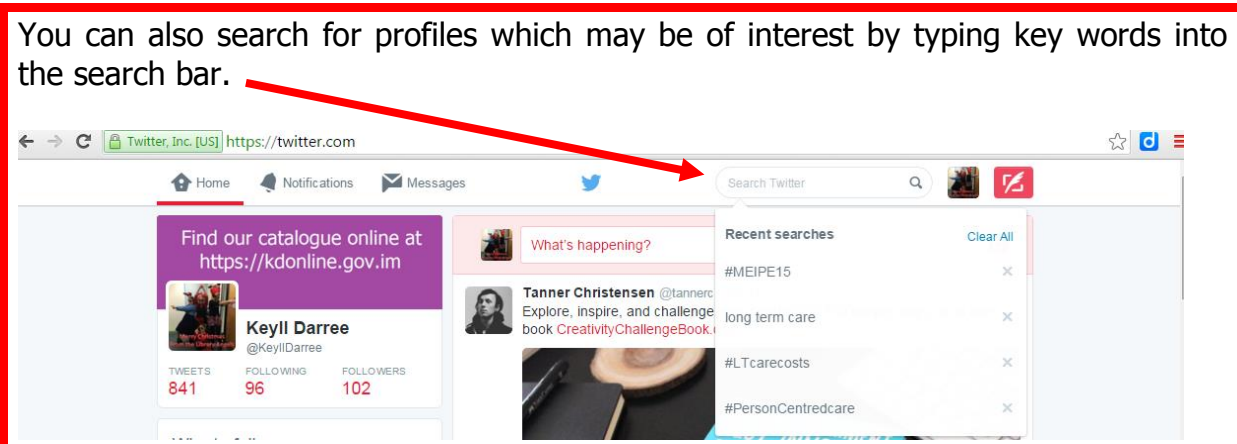

Twitter will make suggestions based on your initial search, you can select any of these (if they are what you are looking for), or continue with the basic search by pressing return or clicking the magnifying glass.

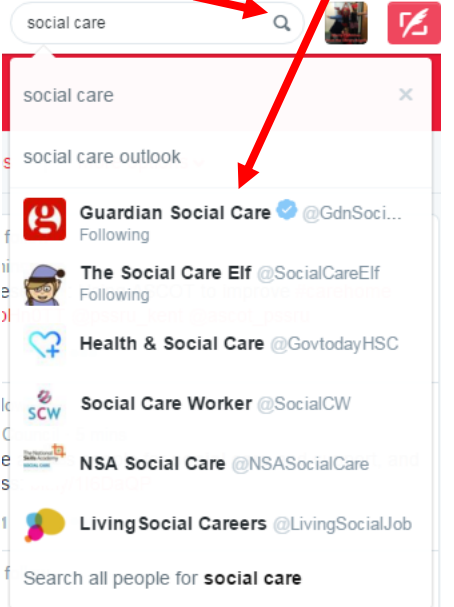

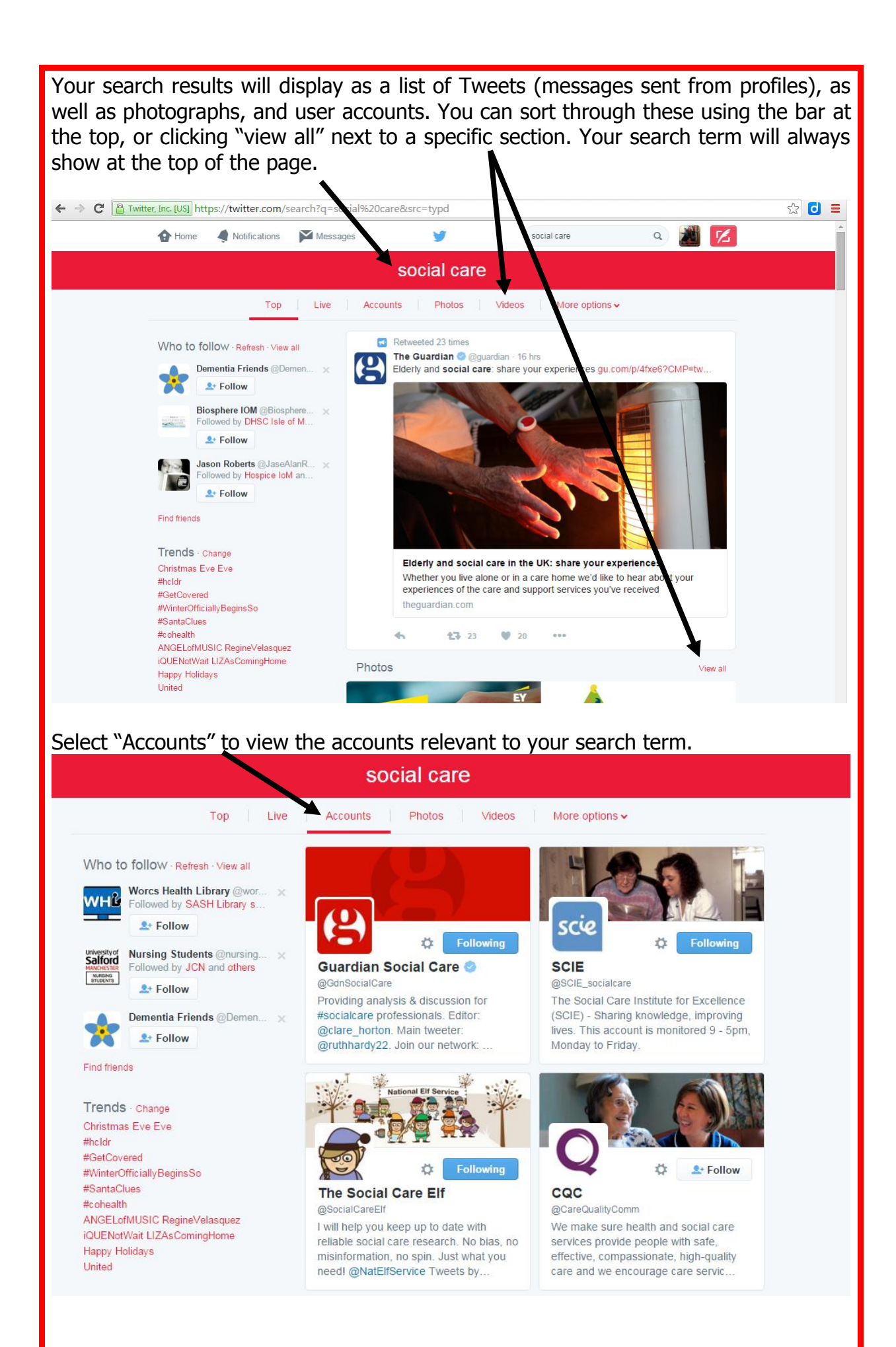

Reviewed 8/2/17

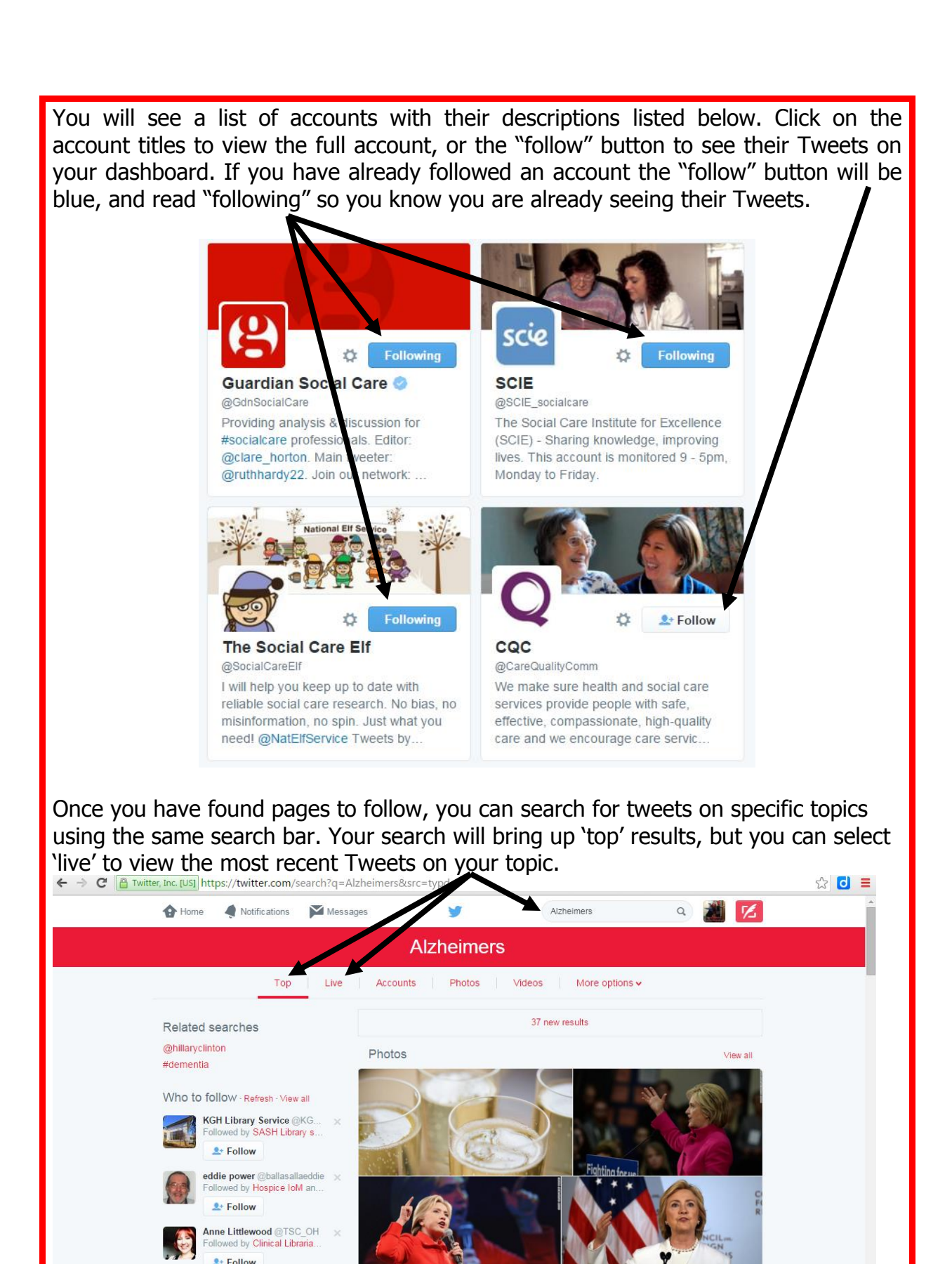

Liked 537 times

CRAN

health

CNN Health @ @cnnhealth 21 h

Hillary Clinton will roll out a plan to cure #Alzheimers by 2025<br>cnn.it/1NJcCSy

Reviewed 8/2/17

Find friends

#holdr #marijuana #sandrabland #Nurses

Trends - Change

Happy Christmas

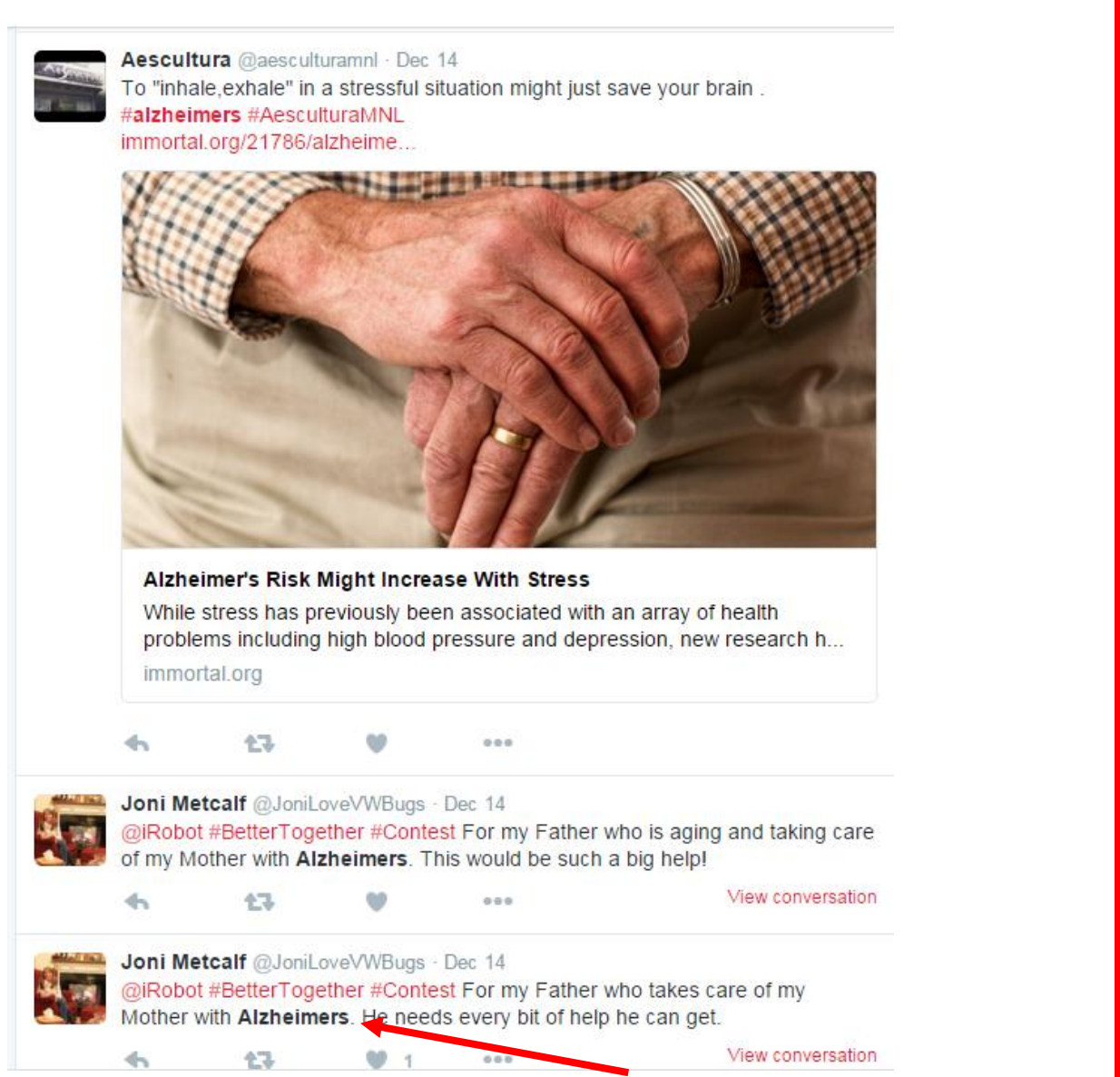

The word you search for will be bolded, so you can see what has caused the tweet to be one of your results.

From here, you can use different combinations of words, or Boolean logic to alter your search.

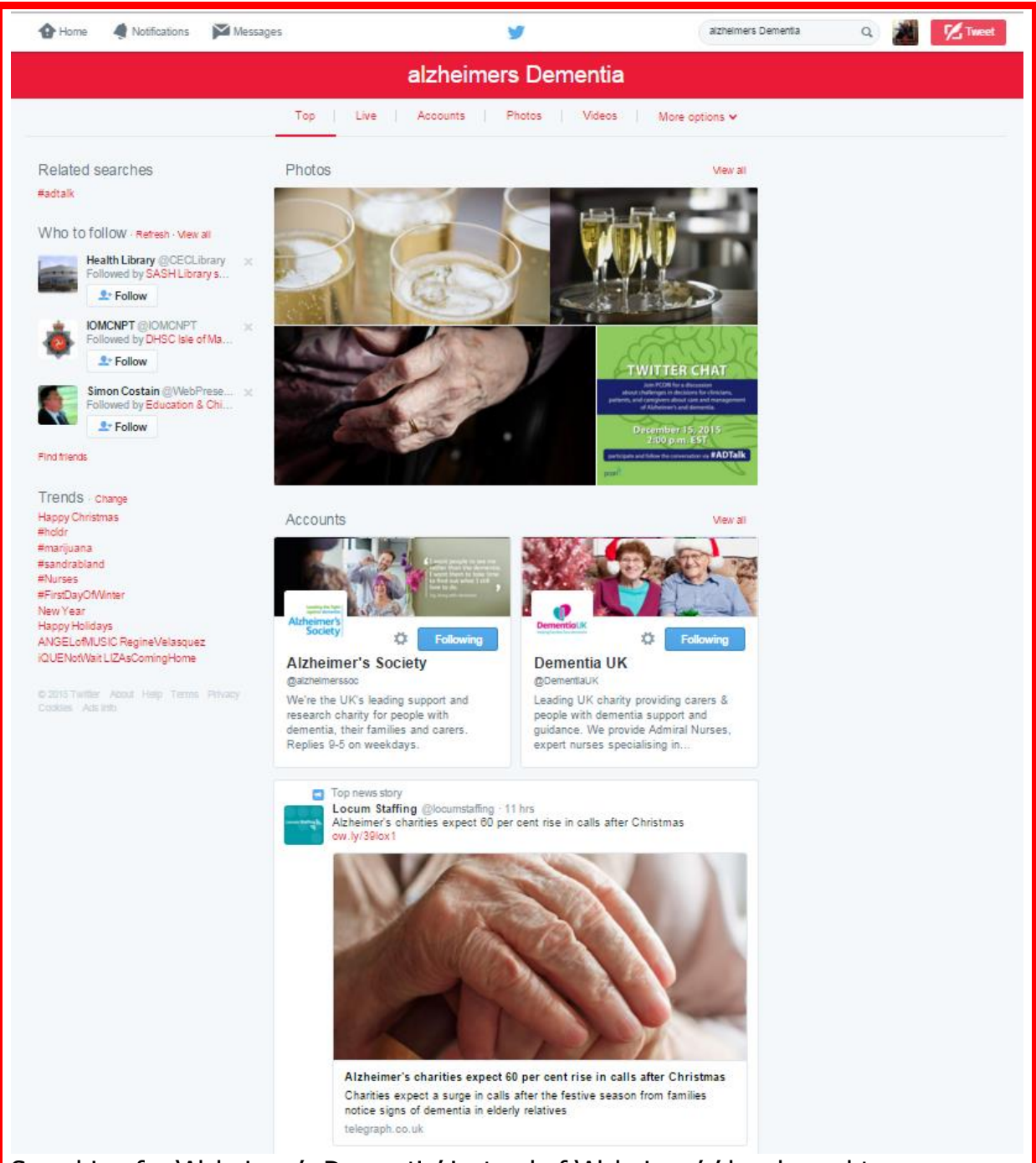

Searching for 'Alzheimer's Dementia' instead of 'Alzheimer's' has brought up a different set of results. The words 'Alzheimer's' and 'dementia' must both be in the Tweet, but do not have to be written as a phrase.

This is equivalent to using AND in Boolean logic, but it is automatically done, so you do not need to type the word AND.

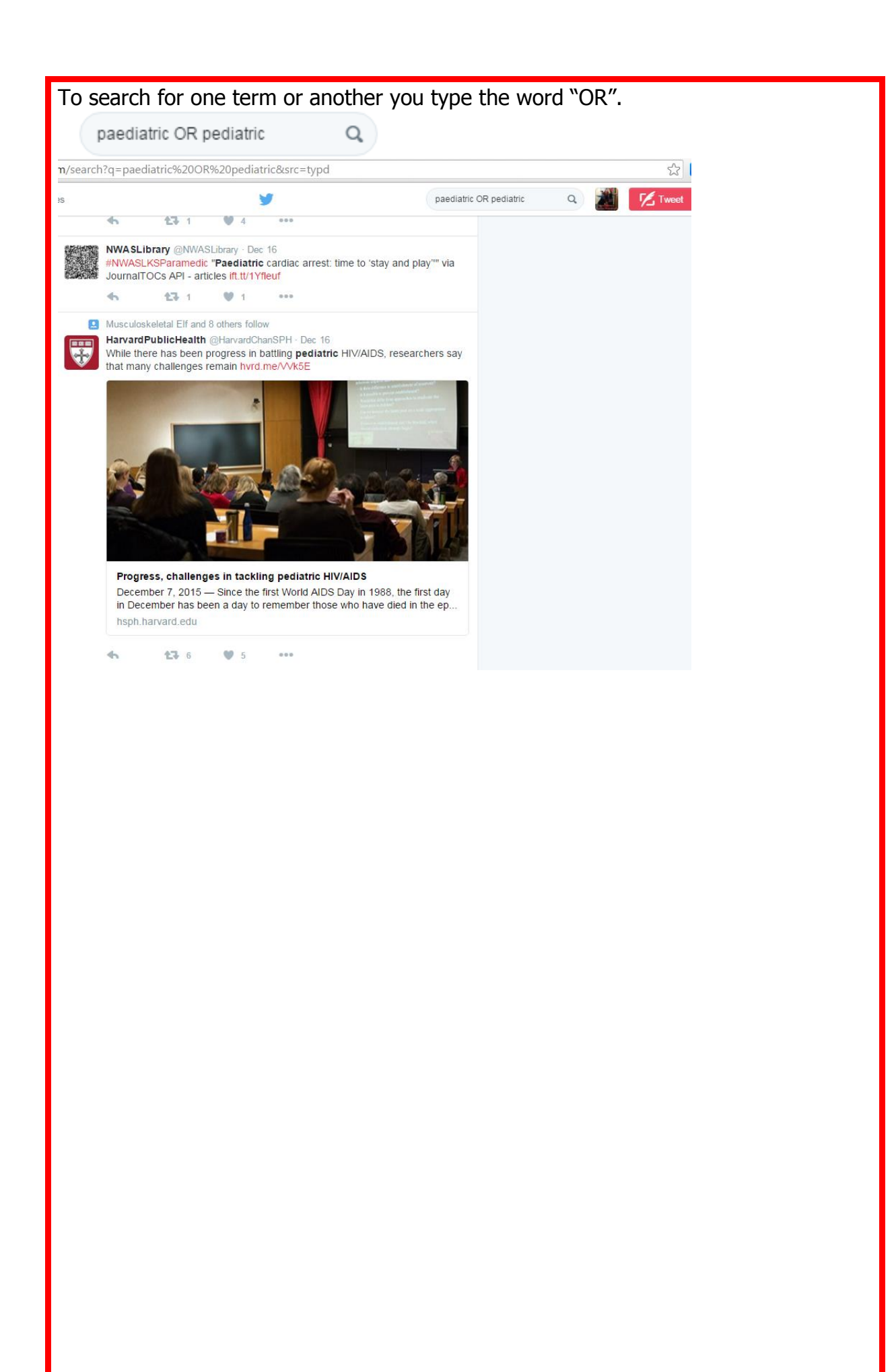

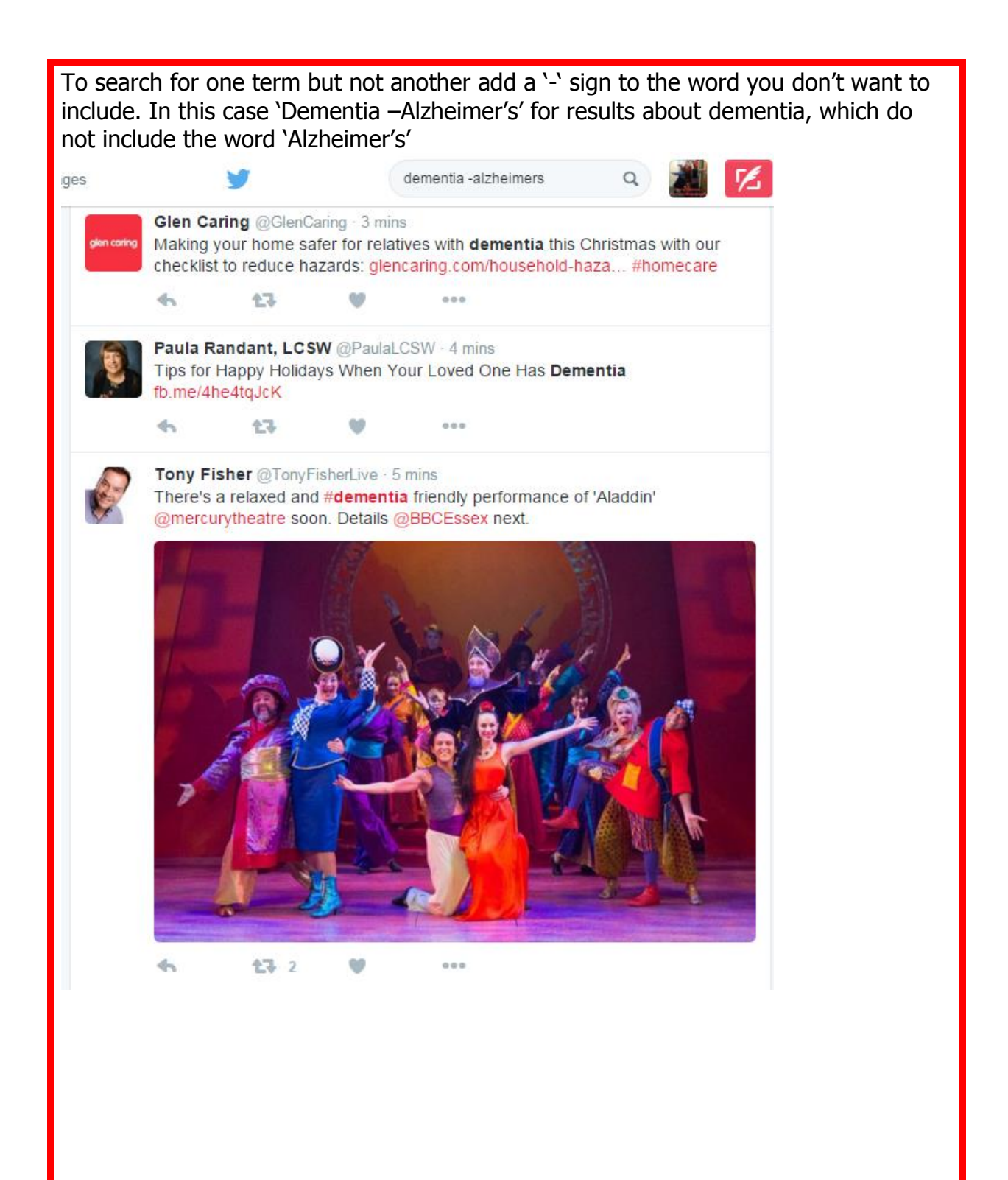

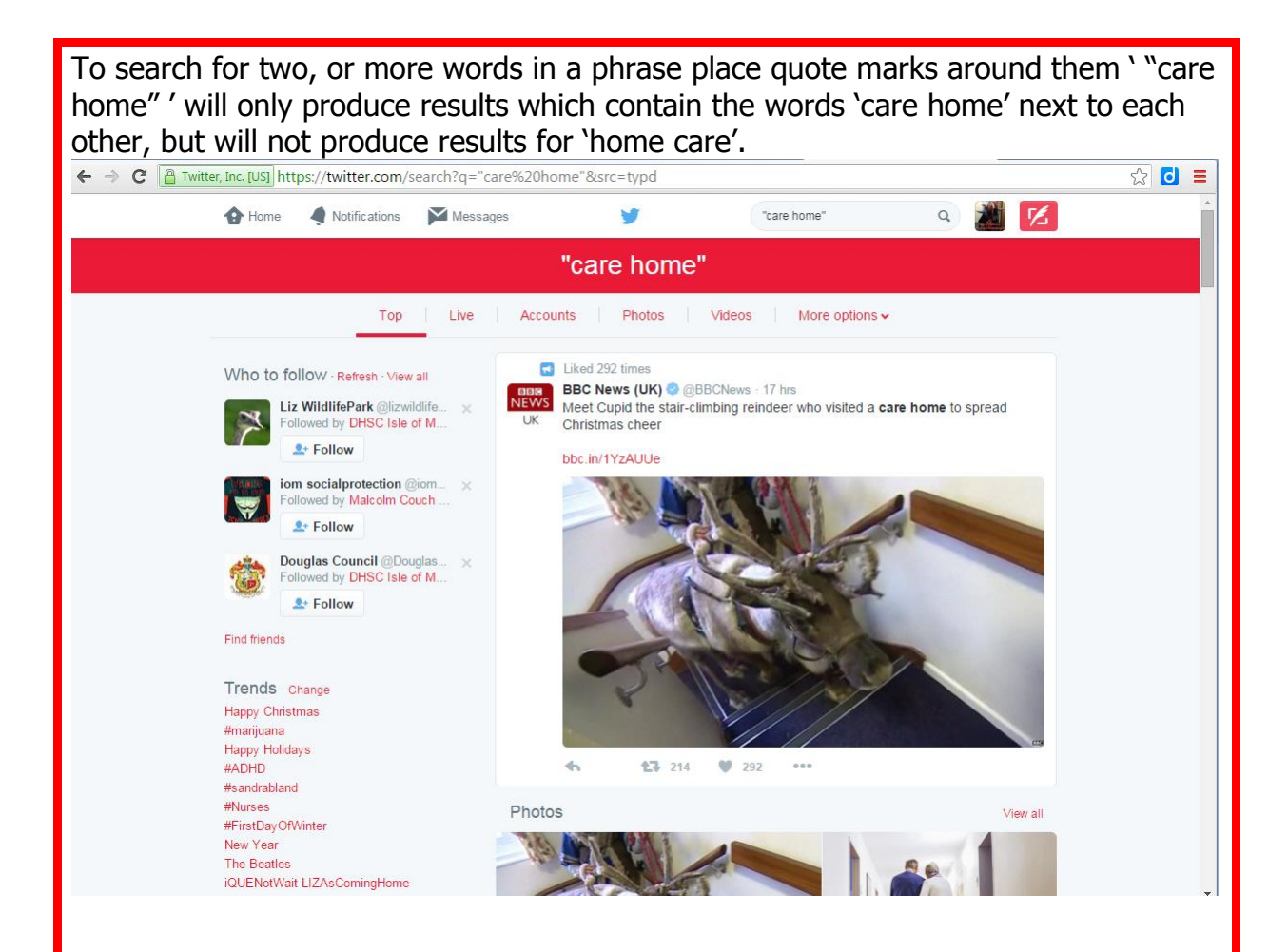

Another way of searching Tweets on Twitter is using hashtags. This can be a single word, multiple words, numbers, or acronyms prefixed with the '#' symbol. Such as #nursing.

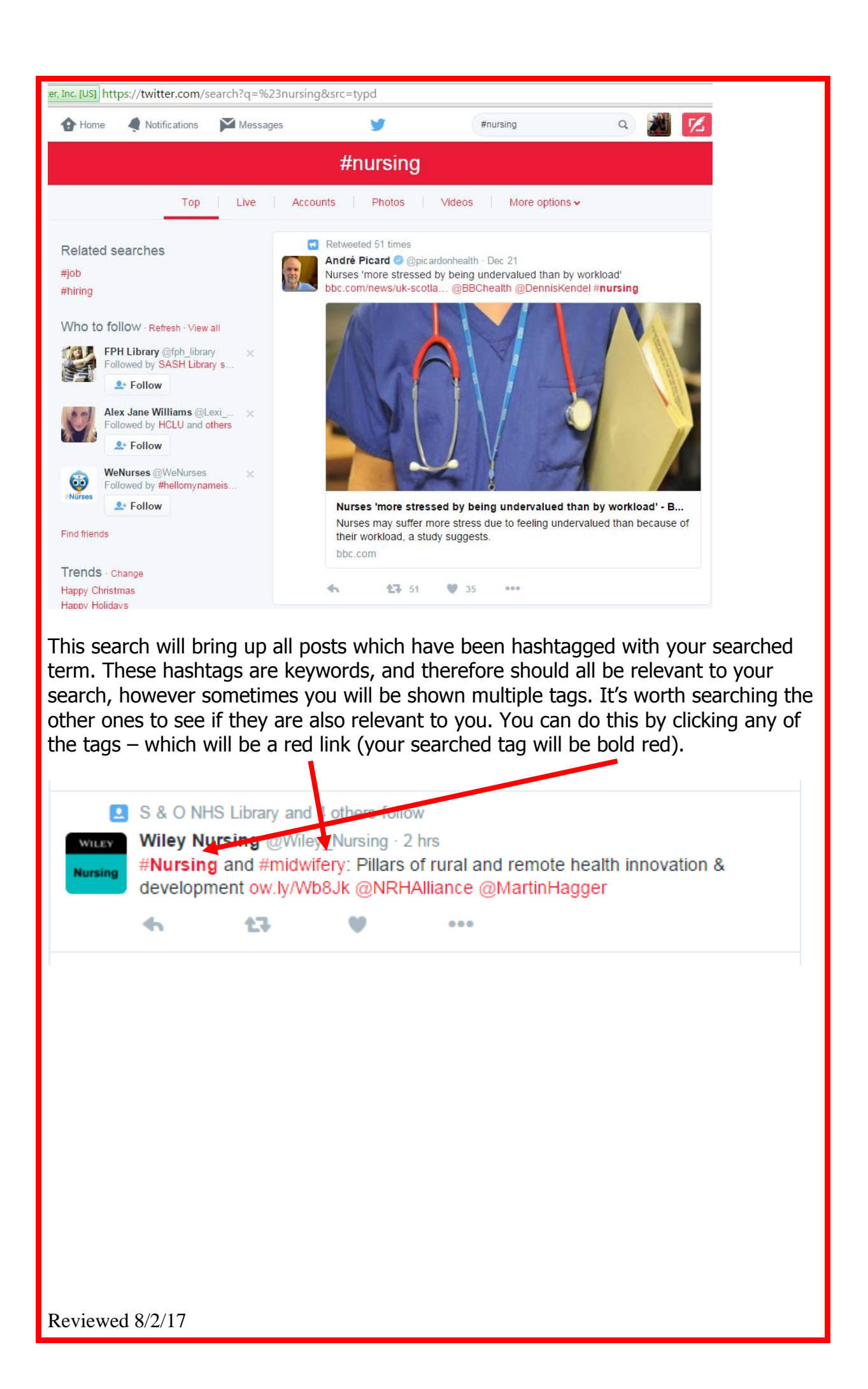

Another useful Twitter feature is 'Lists'. This allows you to create a targeted stream of information – such as your Twitter feed, but with more narrow fields, or with Tweets from pages you don't directly follow. Access lists from any page by clicking your icon, and selecting 'lists'. Messages **O** Home Notifications #nursing  $\alpha$ 吆 **M Keyll Darree** #nursing View profile Top Live Accounts | Photos | Videos More options Lists Help Retweeted 51 times Related searches Keyboard shortcuts André Picard C @picardonhealth · Dec 21 #job Nurses 'more stressed by being undervalued than by \ **Twitter Ads** bbc.com/news/uk-scotla... @BBChealth @DennisKend #hiring Analytics Who to follow · Refresh · View all Settings Log out **Parkinson's UK @** @ Parkin... × From here you can view how many lists you're subscribed to, and part of**O** Home Notifications Messages Search Twitter **Keyll Darree TWEETS** FOLLOWING OLL OWERS  $H$ **ISTS** Edit profile 96 10 844  $102$ @KeyllDarree Subscribed to Member of **KevII Darree** @KeyllDarree **Long Term Conditions** Keyll Darree Library and Education Centre based on the Isle of Man. 4 Members Updates on the service and our resources, plus events and health news. **Interprofessional Working V** Strang, Isle of Man Relevant views, news, and research  $\mathscr{S}$  librarykeylldarree.gov.im 3 Members O' 91 Photos and videos **Patient Safety** 1 Member **End of Life Care** 6 Members **Nursing** Who to follow · Refresh · View all 7 Members Parkinson's UK @Parkin... × **Dementia**  $2+$  Follow KGH Library Service @KG... x 23 Members Followed by SASH Library s.. Accessive

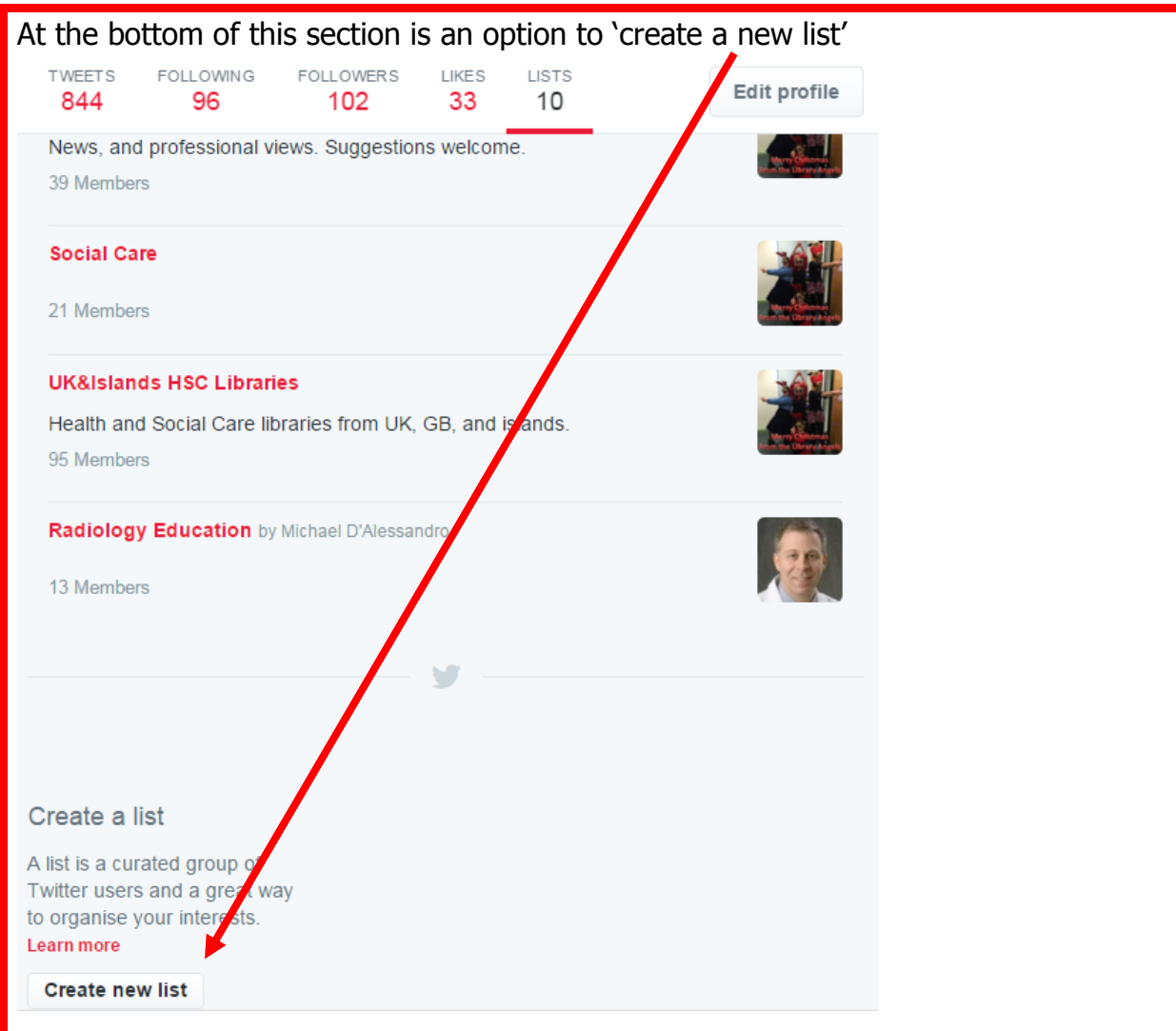

This will produce a box with space for you to enter a name, and description for your list, as well as adding privacy settings for it. Click 'save list' when you have added all your details.

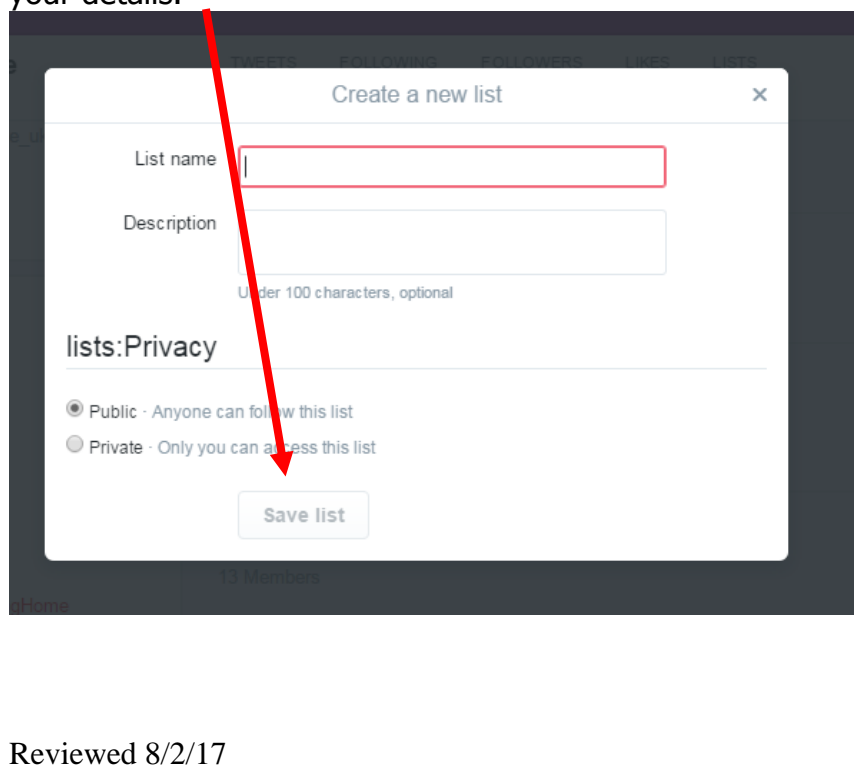

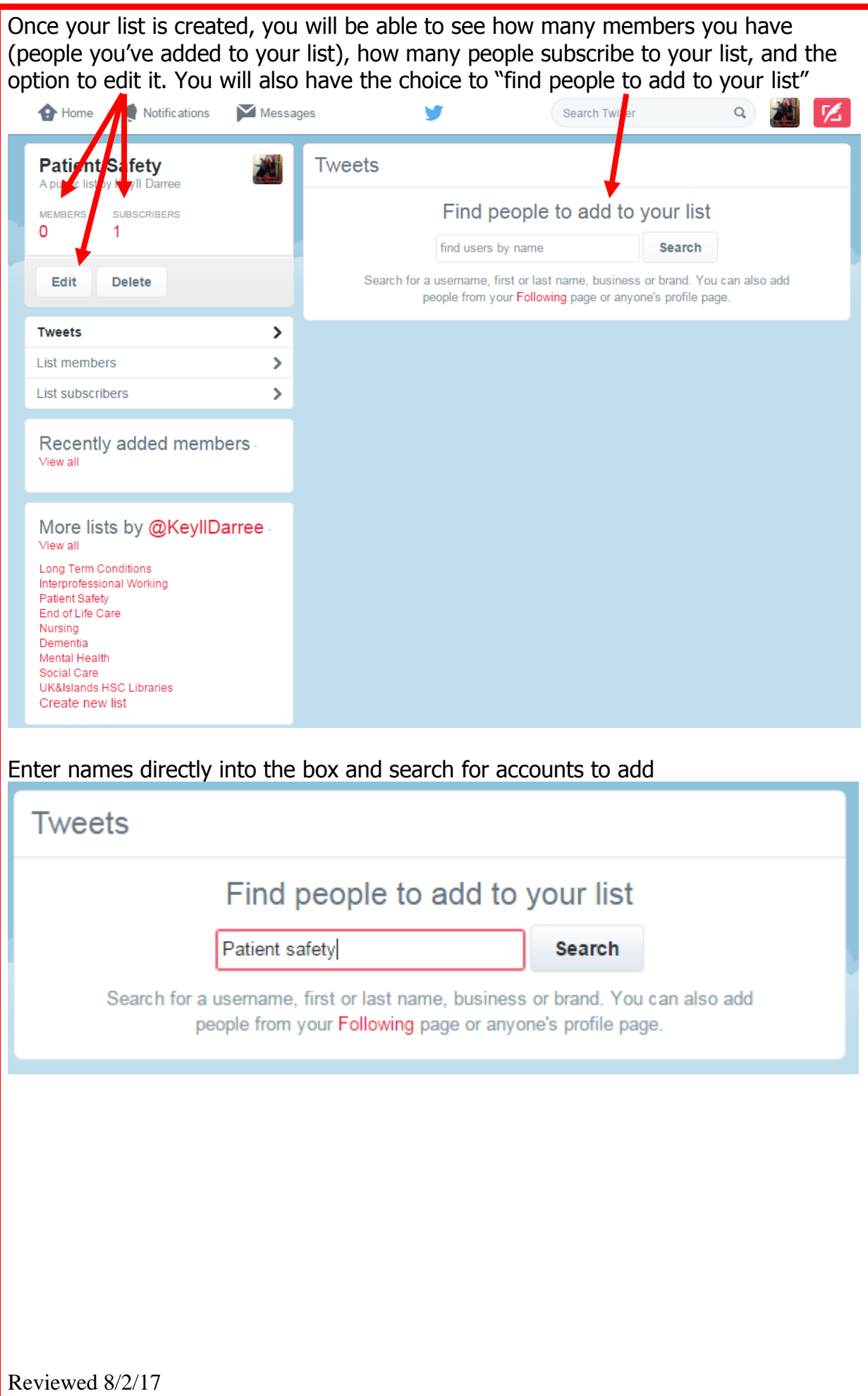

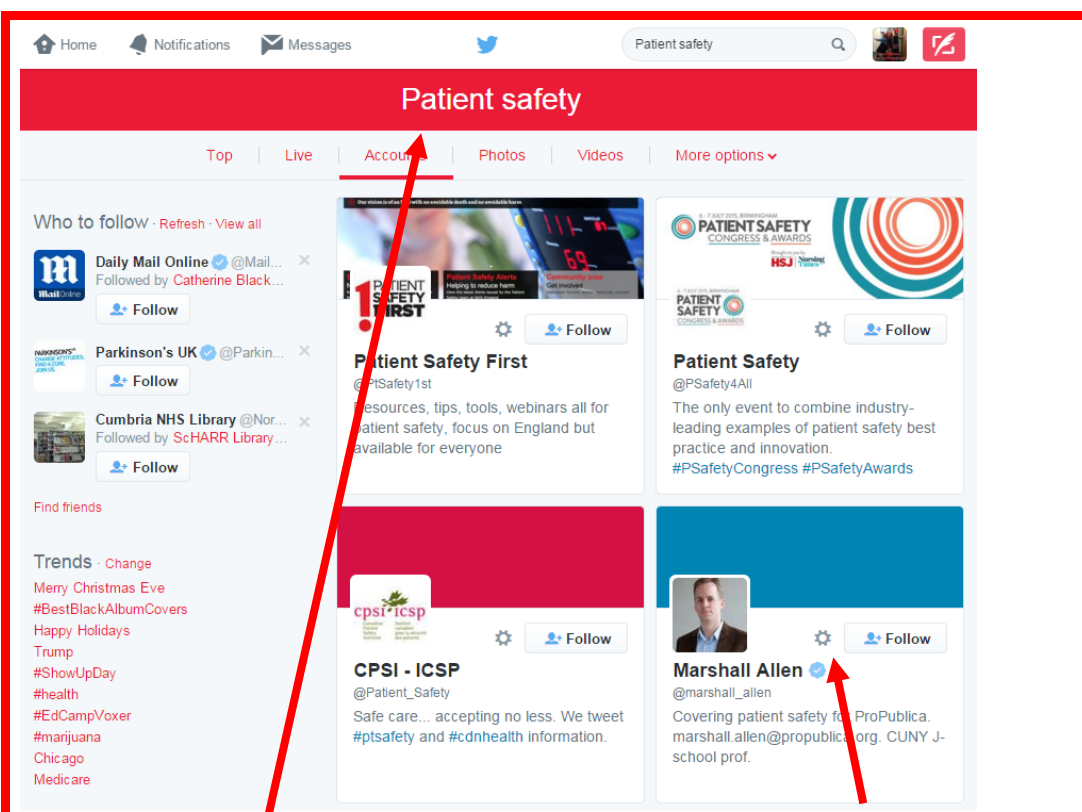

This is the same as a general search on Twitter, and will show up the same way as the previous searches you've done using the top bar.

If you decide to add an account, click the wheel beside the 'follow' button.

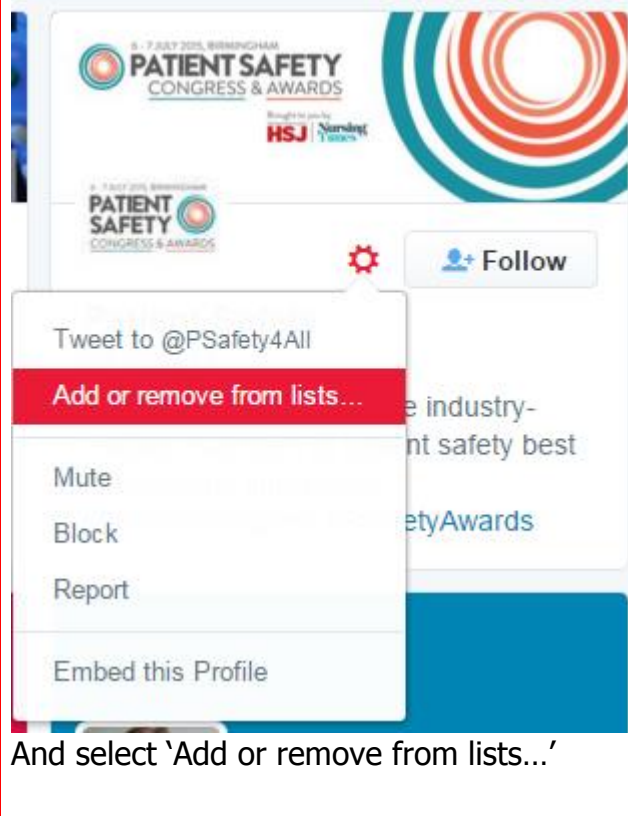

This opens a box with all of your current lists in it, as well as the option to create a new one. Just tick the box next to any list you wish to add the account you have selected to. The same account can be used for multiple lists.

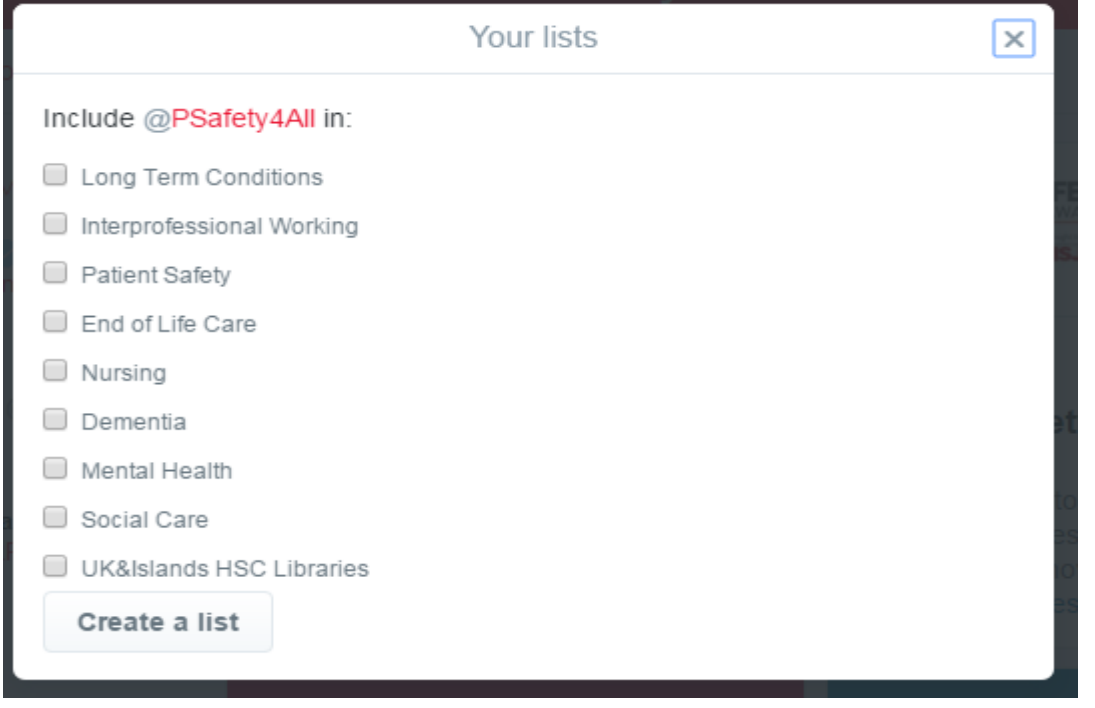

Once you have added accounts to your list, you can return to lists, and view the updated information.

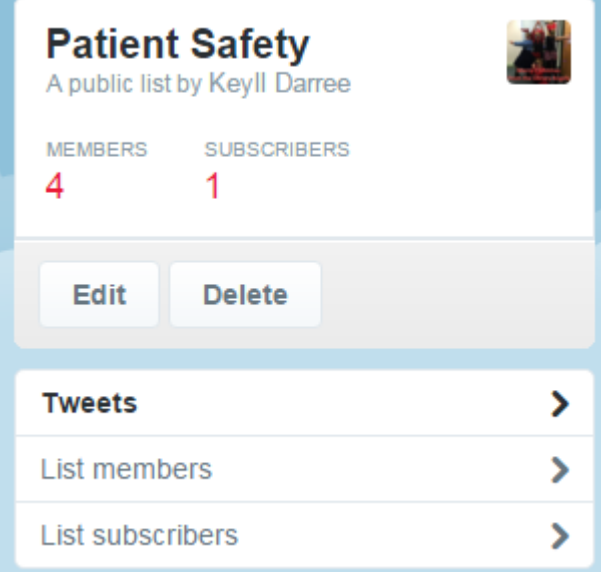

We hope you found this guide useful. Please take a moment to complete this short survey to enable us to gather feedback:

<https://www.surveymonkey.com/r/B2MN556>

Thank you – Keyll Darree Library team